# 國立嘉義大學蘭潭校區線上修繕系統操作手冊

- ※ 建議您使用 Google Chrome 瀏覽器,以利故障維修申請單線上列印能有完整 格式。
- 一、系統登入方式
- 1. 修繕系統建置在校務行政系統內,請於學校首頁→E 化校園→校務行政系統登  $\lambda$

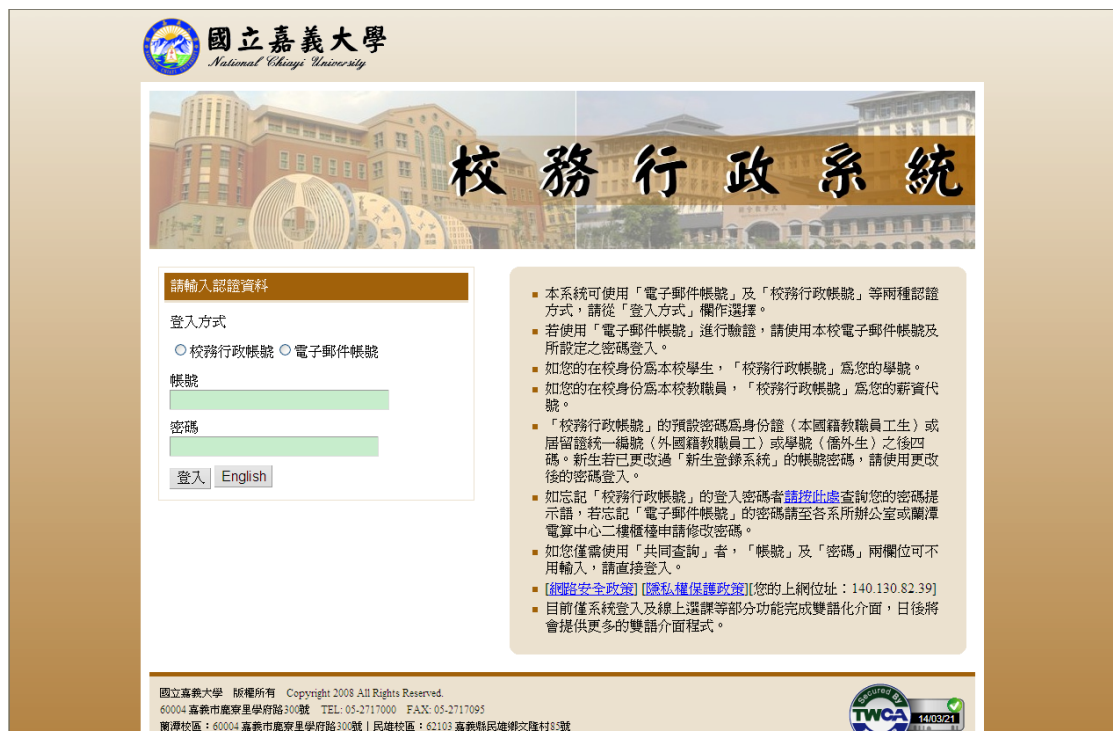

2. 登入後,開啟系統選單可見蘭潭校區修繕系統**(**本系統僅適用蘭潭校區**)**

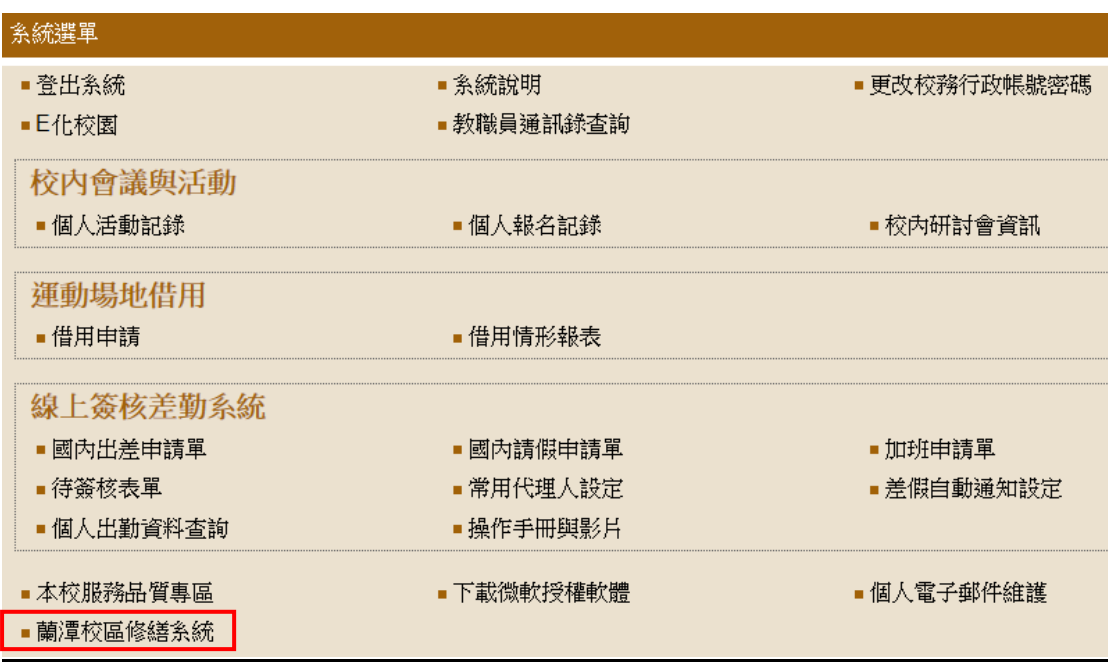

### 二、新增維修申請

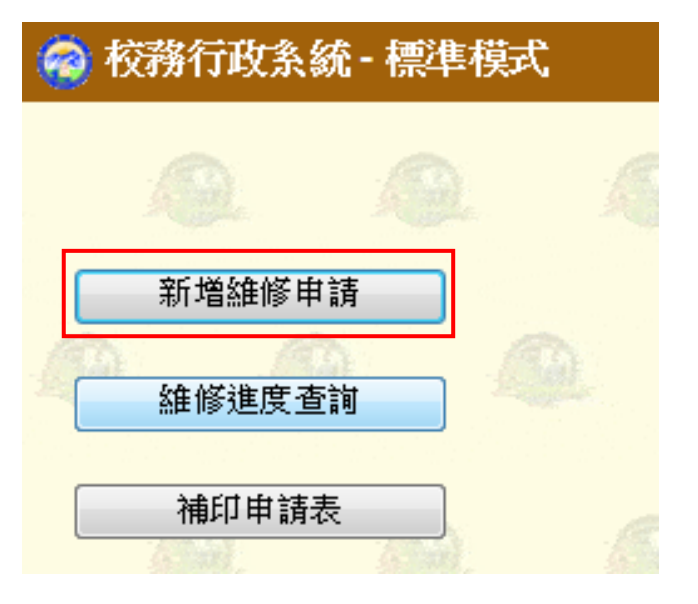

1. 出現維修項目非本組業管之提示訊息,點選確定

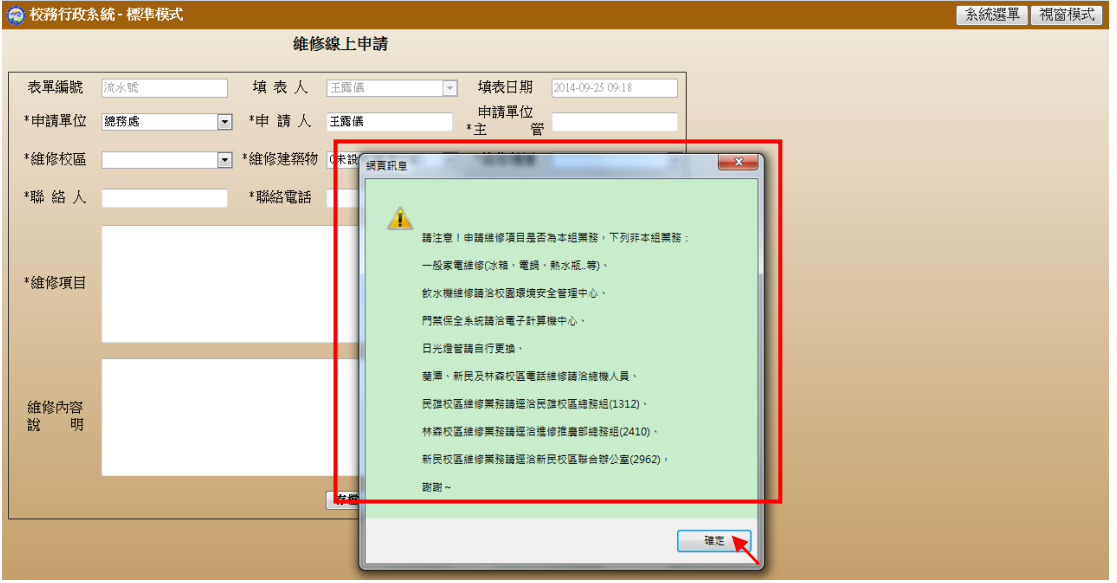

2. 出現維修線上申請畫面,會帶出登入帳號之相關資料(如申請單位、填表人及 申請人), \*符號係必填選之欄位(惟申請單位及申請人可更改)

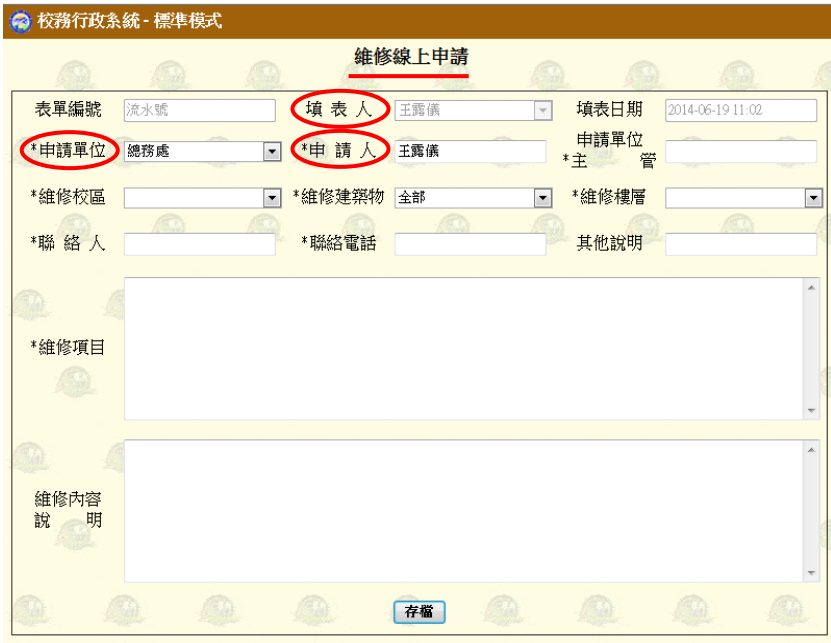

## 3. 維修校區僅蘭潭校區可點選

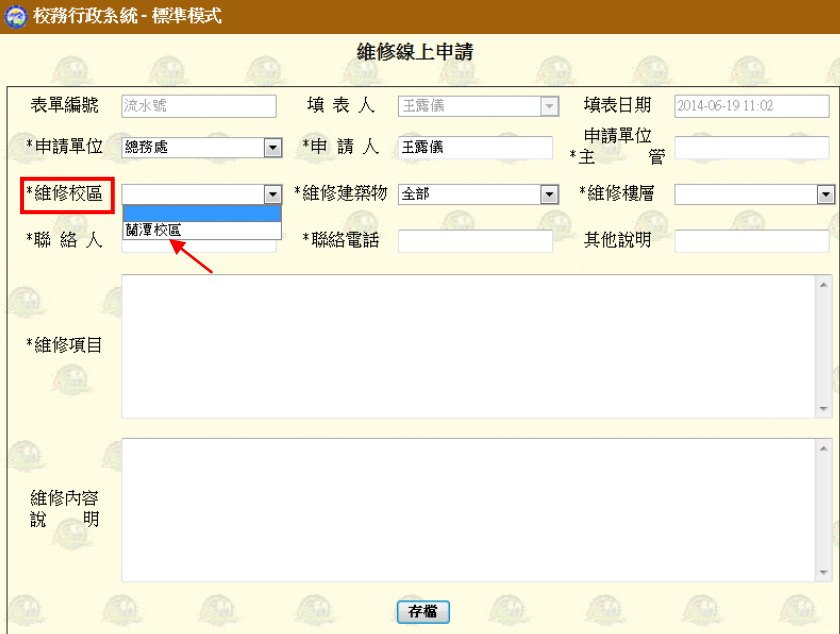

4. 維修地點若於維修建築物之選單內無者,請點選 **ZZ** 其他(如公共區域:沁心池 或球場等)

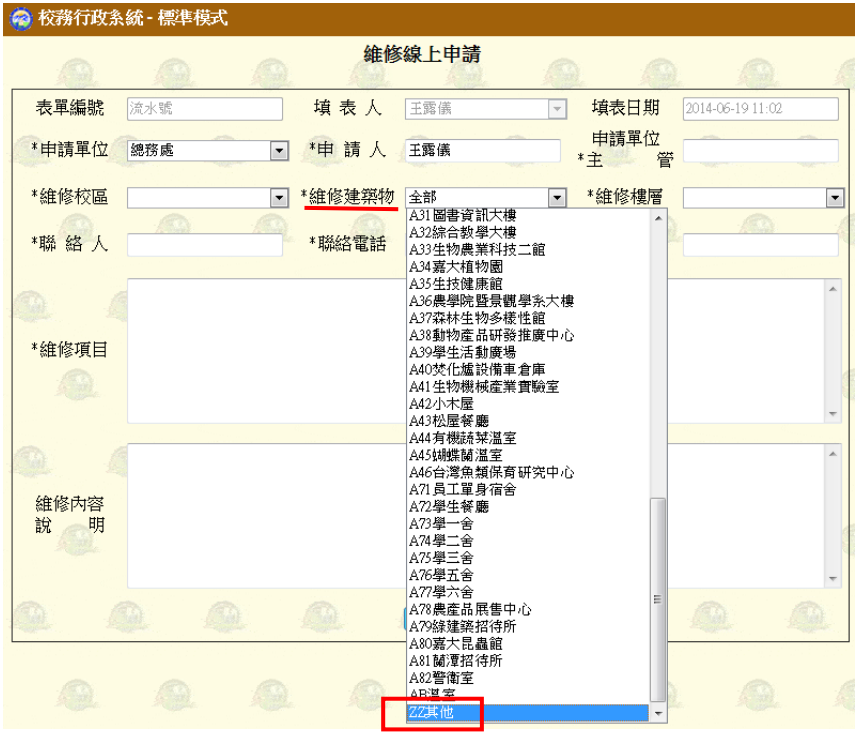

# 5. 公共區域無樓層者,維修樓層請點選其他

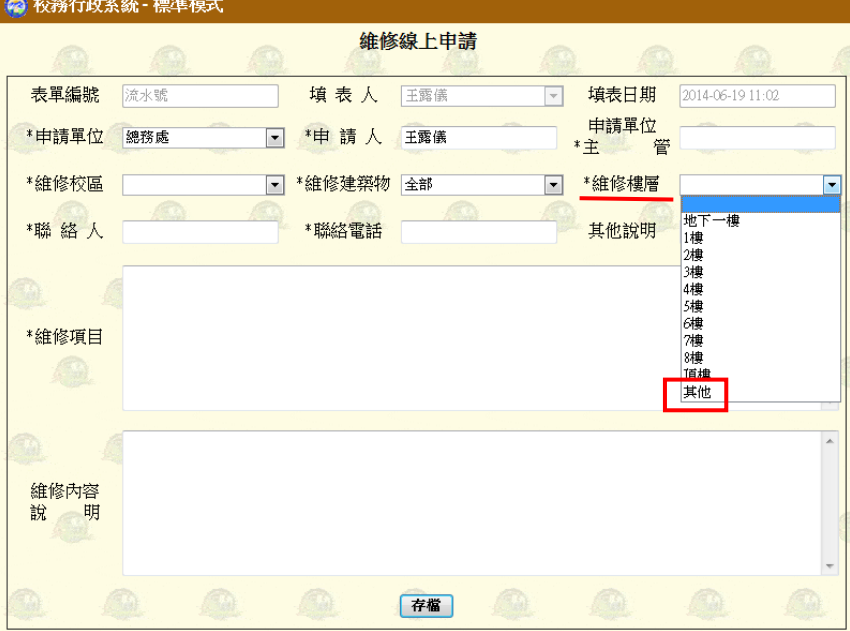

6. 填選完成後請點選存檔

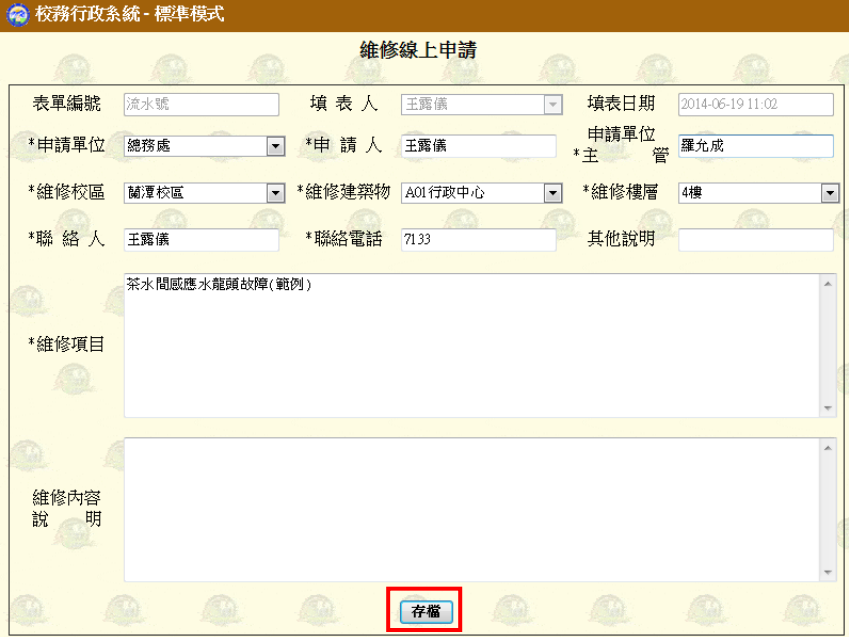

7. 出現存檔成功,列印申請單之提示訊息,點選確定

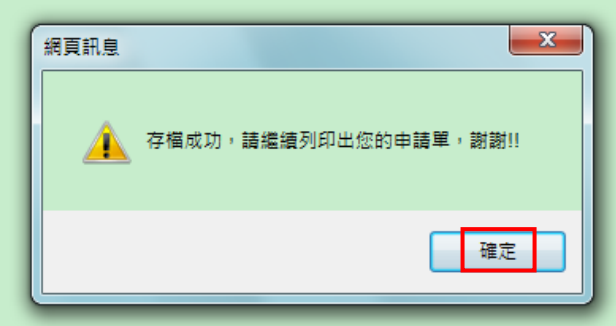

8. 點選列印申請單

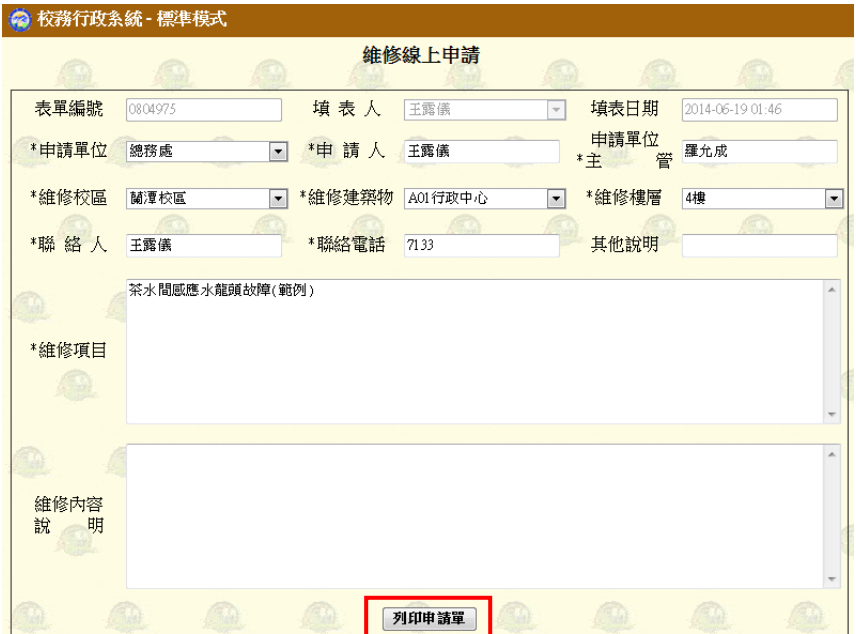

# ※ 如為 IE 瀏覽器,為能有完整之故障維修申請單格式,請設定『檢視』→『縮 放』為 **100%**→『文字大小』為中。

9. 出現預覽列印畫面,並點選列印

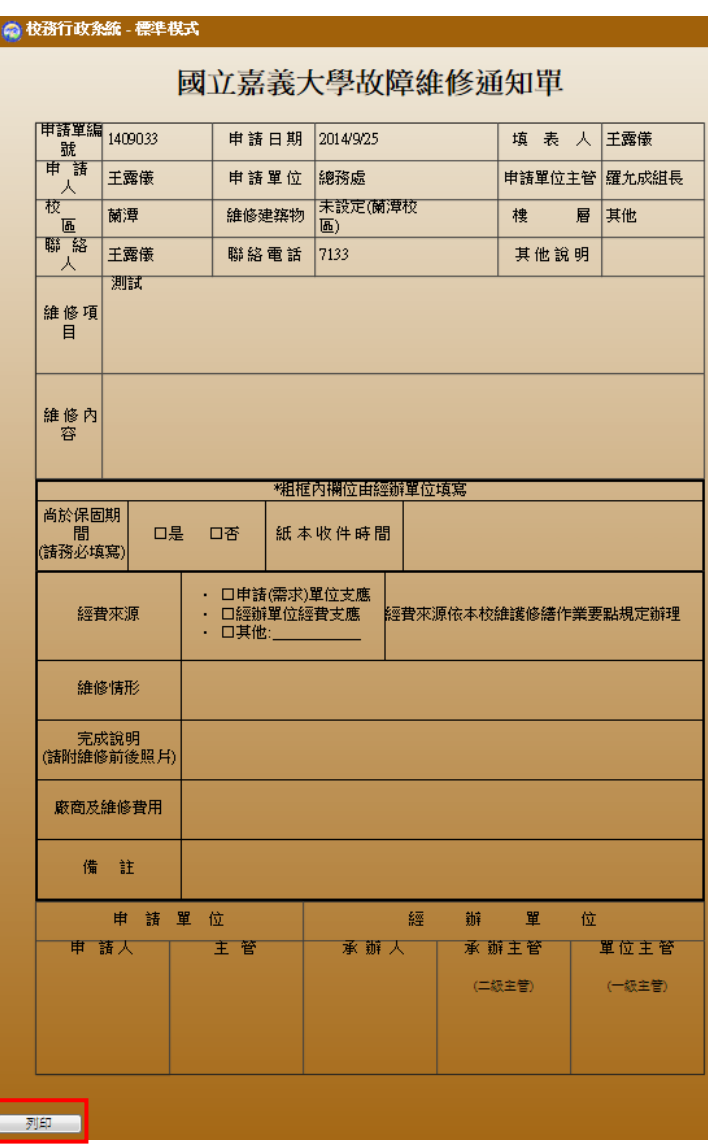

10. 出現列印格式設定提示訊息『**IE**、**Firefox** 請將設定列印格式邊界設為 **4**, **Chrome** 邊界設定為預設再另行列印』,點選確定。

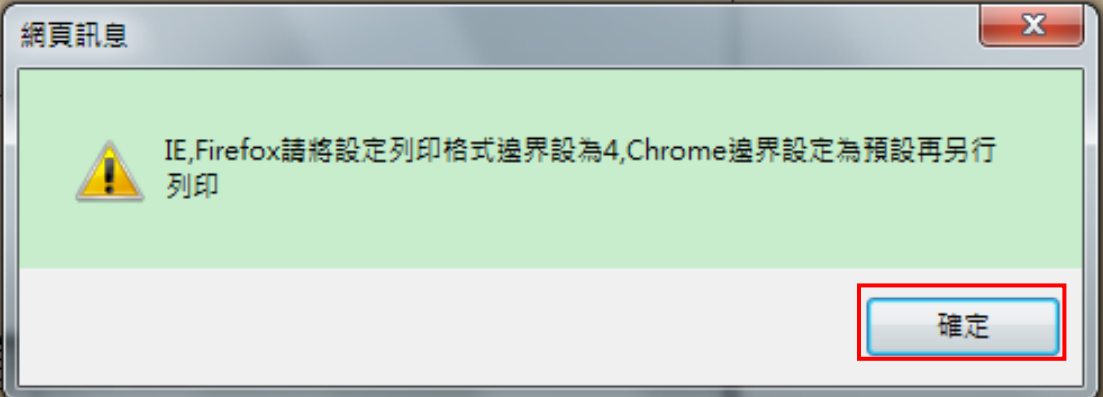

### 三、維修進度查詢

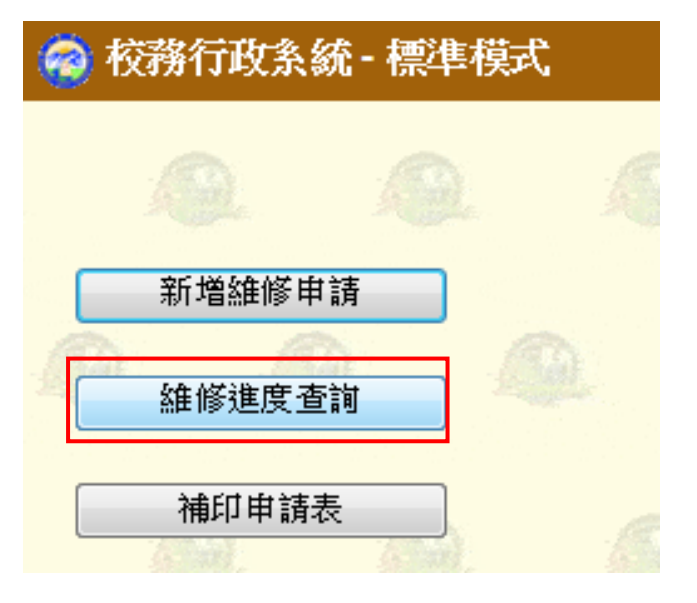

1. 出現申請人所有申請之表單

◎ 校務行政系統 - 標準模式

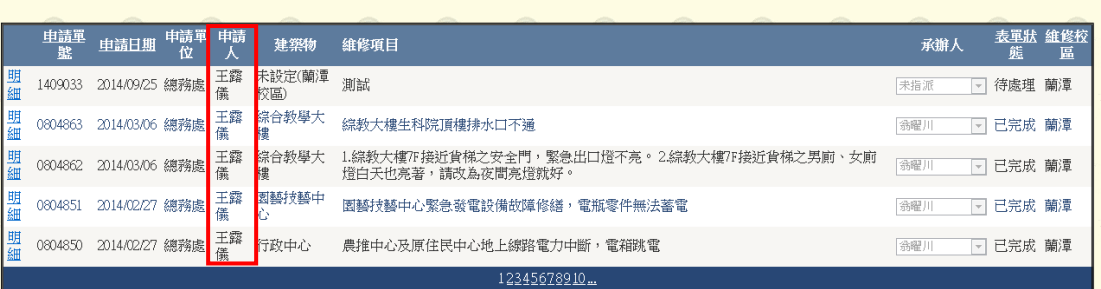

**1999年 - 全国大統選單 <mark>- 視窗模式 - </mark>** 

### 2. 可查詢申請之表單狀態及承辦人等。

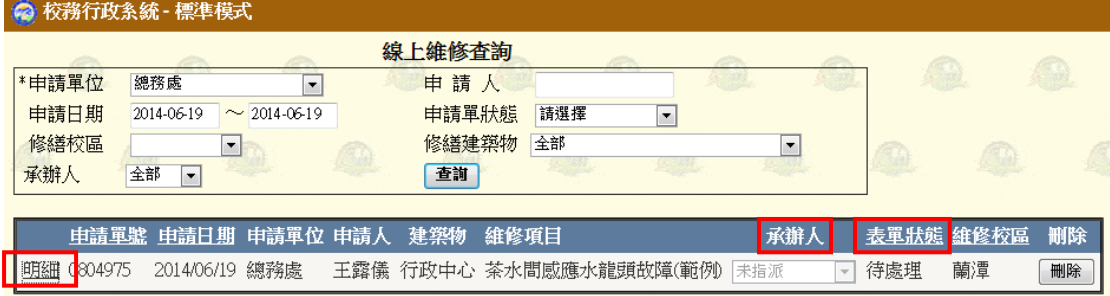

#### 3. 點選明細可看到詳細的申請單內容

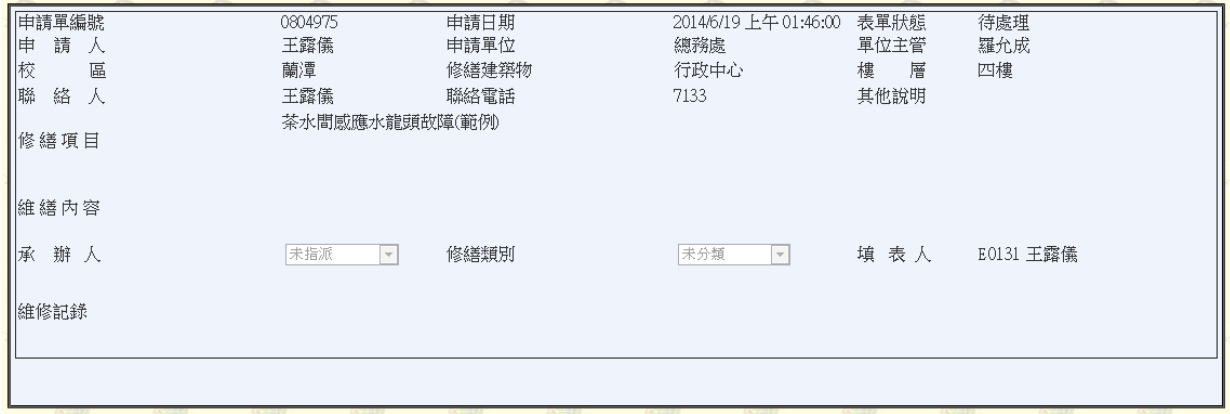

### 四、補印申請表

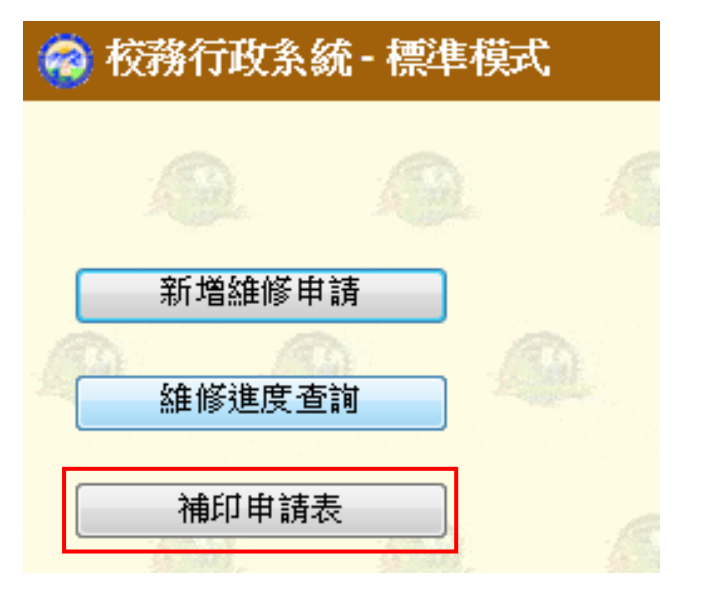

1. 輸入申請單編號,點選送出

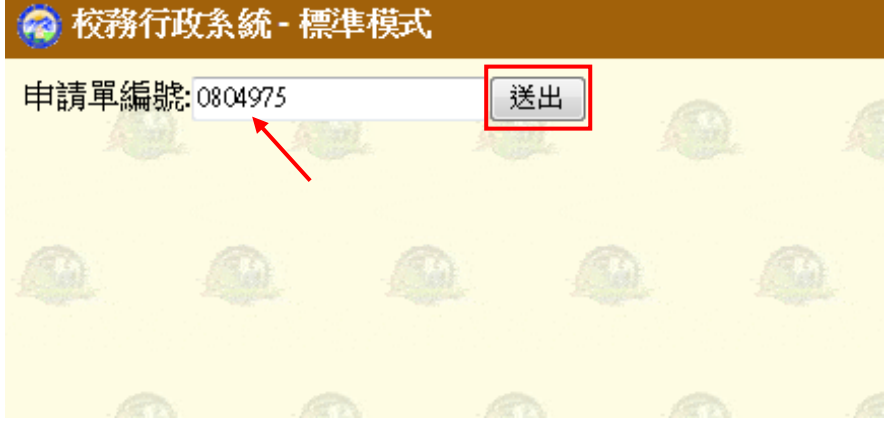

2.出現畫面如二、9.